# **Veiledning nr 10 Sende melding**

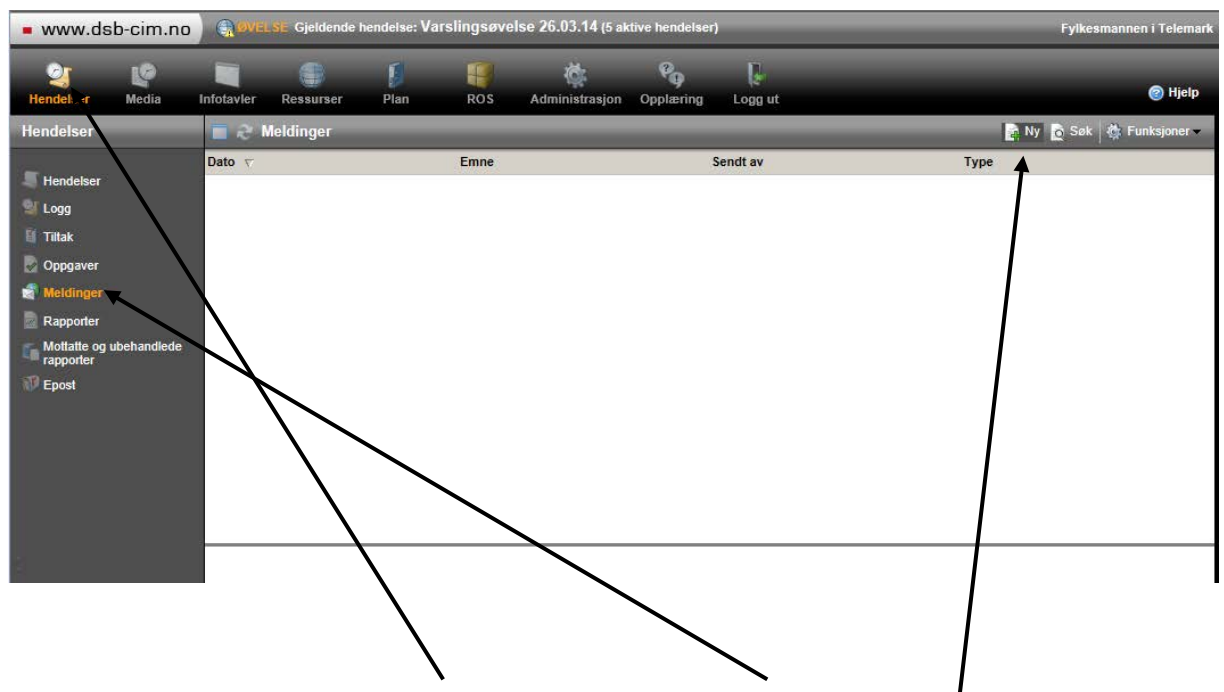

Under hovedmenyen 'Hendelser' velger du 'Meldinger'.

Så går du bort i øvre høyre del av vinduet og klikker på 'Ny'-knappen.

I vinduet som kommer opp (se nedenfor) legger du til mottakere ved å klikke på 'Legg til mottakere'. Her får du en rekke valg som forklares til sist i denne veiledningen. Når du har valgt mottakere setter du inn overskrift og tekst. Så må du velge hvordan meldingen skal sendes. Nedenfor ser du at det er  $\beta$  alternativer. Dersom tilleggsmodul ikke er innkjøpt har du bare valget 'Send som e-post'

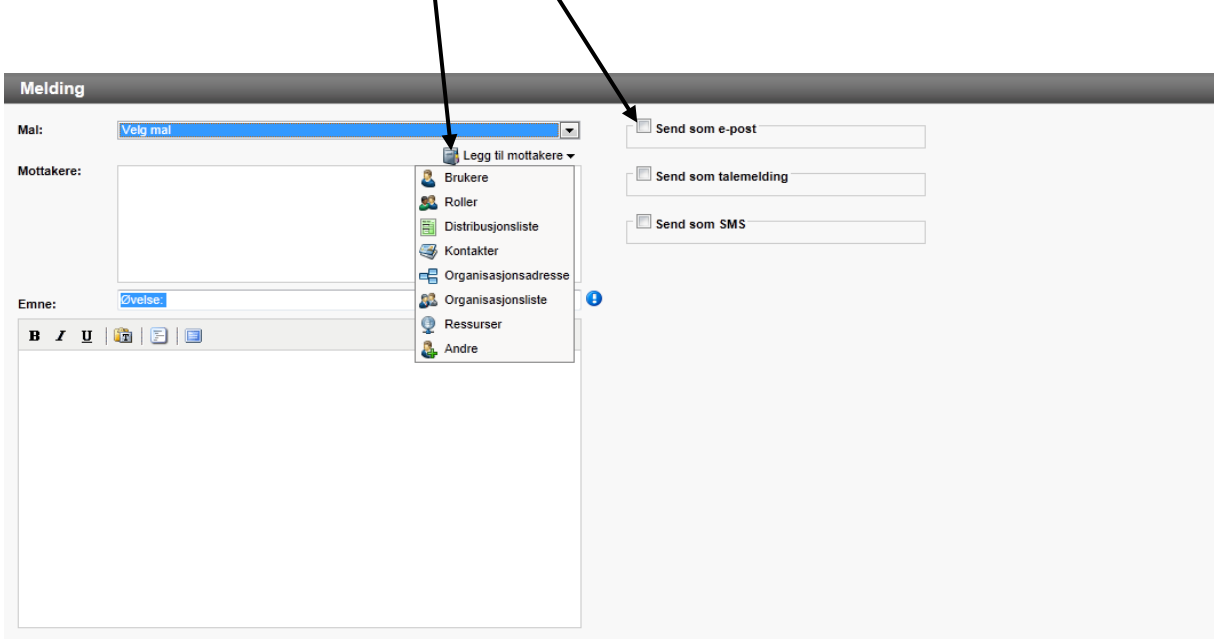

# **Veiledning nr 10 Sende melding**

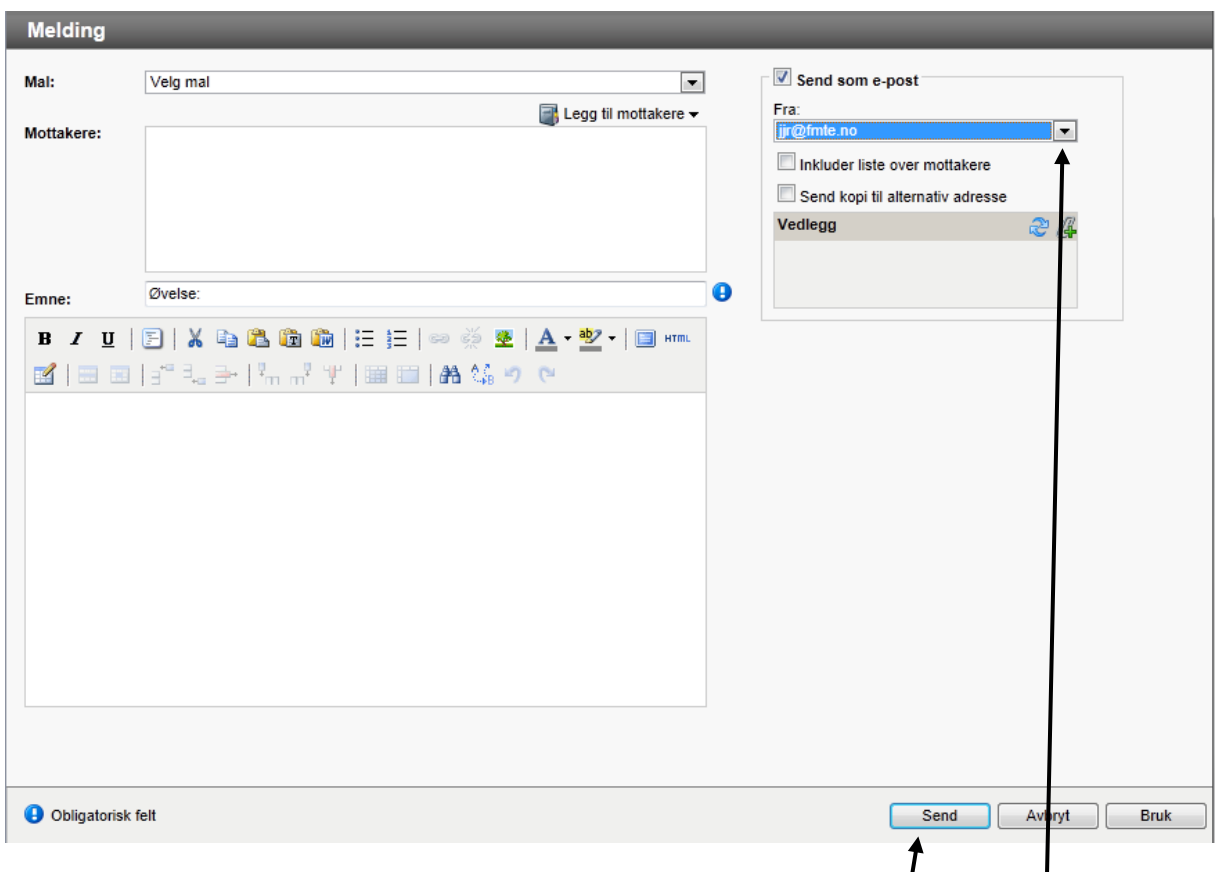

Når du har huket av for 'Send som e-post' får du opp avsender. Her kan du velge avsenderadresse blant de adressene som er lagt inn for egen virksomhet (dette ordner administrator) og blant de adressene som er lagt inn på din egen profil.

 $\mathsf{l}$ 

Du kan også velge om du vil inkludere liste over andre mottakere og/eller sende kopi til alternativ e-postadresse for mottaker.

Til sist så kan du sette inn vedlegg, og deretter sende meldingen.

# **Meldingsmottakere i CIM**

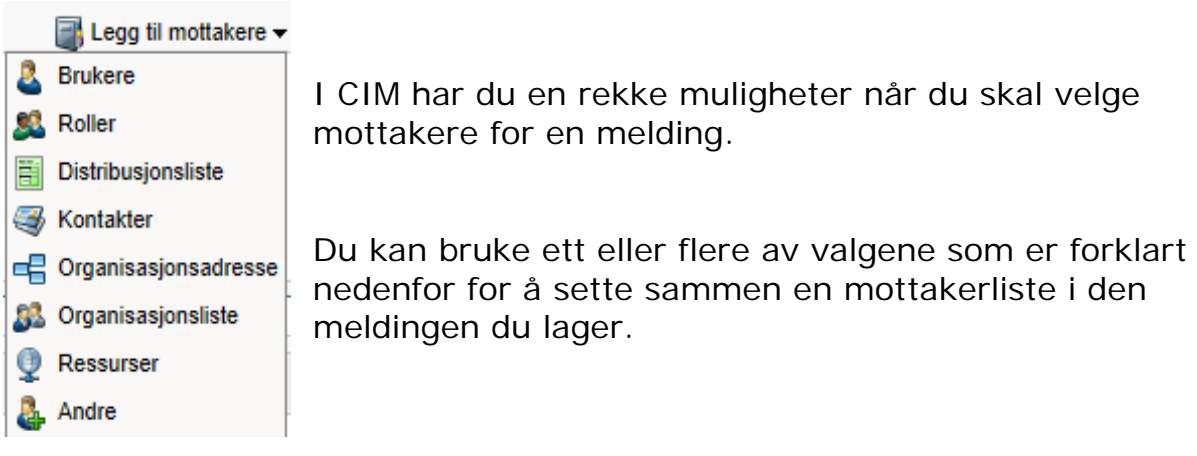

### Brukere

De personene som er lagt inn og har brukerrettigheter i CIMinstallasjonen din

#### Roller

Alle som har den eller de rollene du velger får meldingen

# Distribusjonsliste

Distribusjonslistene er laget på forhånd, noe som krever administratorrettigheter. Disse er det viktig å ha på plass!

#### Kontakter

alle personer, interne og eksterne, som er lagt inn i CIM-installasjonen din

#### Organisasjonsadresse

Her velger du organisasjoner du har lagt inn, hvor du vil sende meldingen f.eks til postmottak

#### Organisasjonsliste

Her velger du dersom du vil sende en melding til alle kontaktene som er lagt inn for en organisasjon.

#### Ressurser

Dette valget bruker du når du vil kontakte virksomheter som har den ressursen (materiell/kompetanse) du er på jakt etter, f.eks nødaggregat: Dette forutsetter jo at ressurser er lagt inn.

#### Andre

her legger du inn e-postadresser manuelt til mottakere som ikke ligger inne fra før